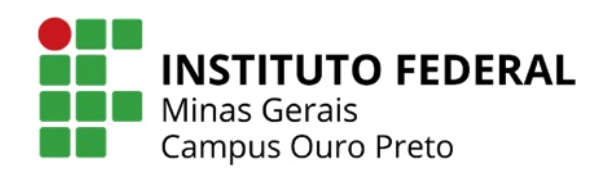

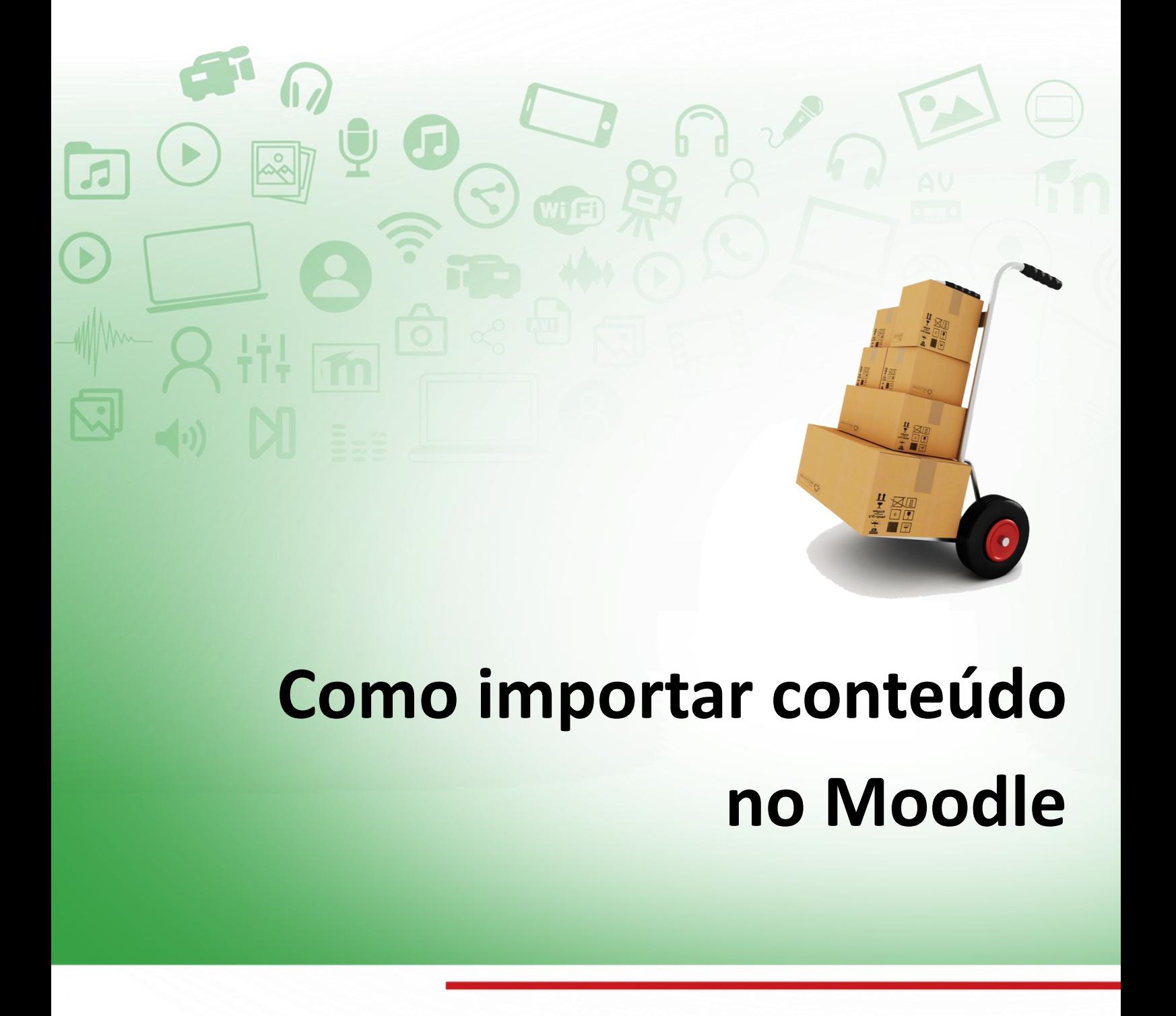

# **Como importar conteúdo no Moodle**

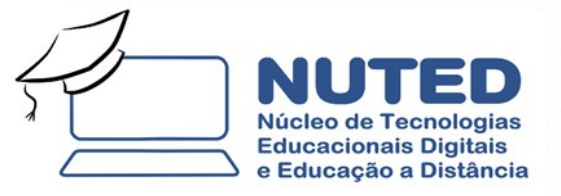

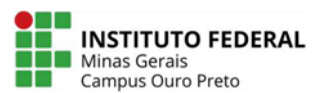

# **Como importar conteúdo no Moodle**

**Ouro Preto, 2020**

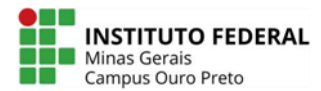

# **Como importar conteúdo no Moodle**

A ferramenta que vou apresentar aqui permite realizar a importação do conteúdo de qualquer ambiente no Moodle. Ela auxilia, e muito, na construção da página, evitando que você tenha de repetir todo o processo de configuração das atividades e recursos a cada nova sala virtual que for utilizar.

Vamos supor que você já tenha uma disciplina pronta na plataforma. Nela, você já aplicou diversos conteúdos como rótulos, arquivos, fóruns, textos, atividades etc. Você pode copiar tudo para uma nova sala.

Para isso, o Moodle disponibiliza a ferramenta de importação de conteúdo. Utilizá-la é muito simples e você pode, inclusive, escolher o que quer e o que não quer importar. Saiba que você pode fazer isso quantas vezes forem necessárias, já que o processo não exclui o conteúdo da sala de origem, apenas o duplica para a sala de destino.

#### **Atenção!**

Antes de iniciar os procedimentos de importação, você deve ativar a edição do ambiente da sala de destino e apagar todo o conteúdo que estiver nela (por serem uma página modelo, elas não estão em branco). Faça isso para que não fique com conteúdos duplicados nesta sala, mas apenas o conteúdo da sala de origem.

#### **Faça o seguinte procedimento:**

- 1. No Moodle, vá para sua Área do usuário (menu lateral esquerdo) e, no final do painel de blocos, em "**Meus cursos**", acesse a sala virtual para a qual deseja importar o conteúdo.
- 2. Na página que se abrirá, à direita do cabeçalho com o título da disciplina, está o Menu de Ações, representado pela imagem de uma engrenagem, clique sobre ela e a janela do menu irá se abrir, escolha a opção "**Ativar edição**".
- 3. Agora, apague todo o conteúdo da sala de destino, deixando -a totalmente em branco.

Feito isso, você já pode seguir os passos seguintes para realizar a importação.

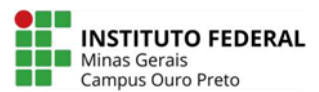

## **Selecionar o curso**

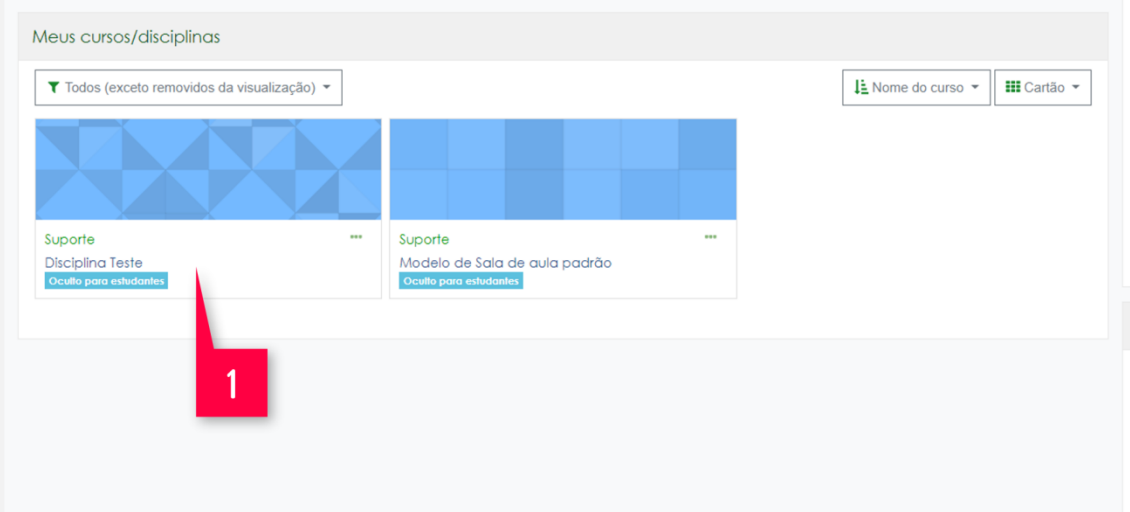

Primeiramente, faça seu login no Moodle. Vá para "**Meus cursos/disciplinas**" e abra a sala de destino (a que está em branco). É nela que iremos trabalhar todo o tempo.

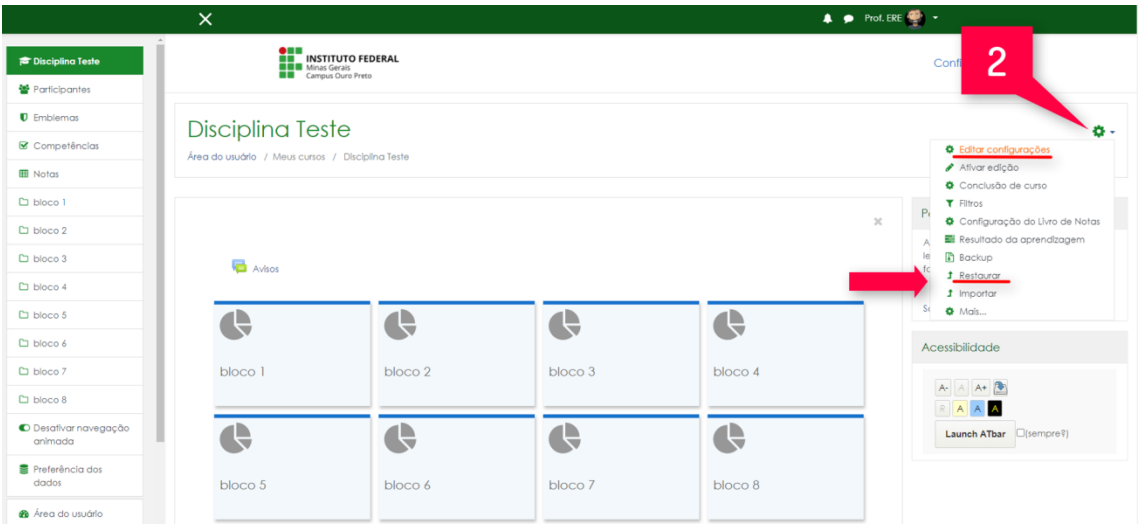

Agora, vá para o **Menu de Ações** (representado por uma engrenagem ), na parte superior direita da tela; na janela "**Editar configurações**" que irá se abrir, clique em "**Importar**".

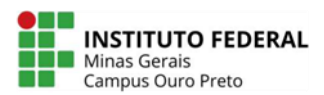

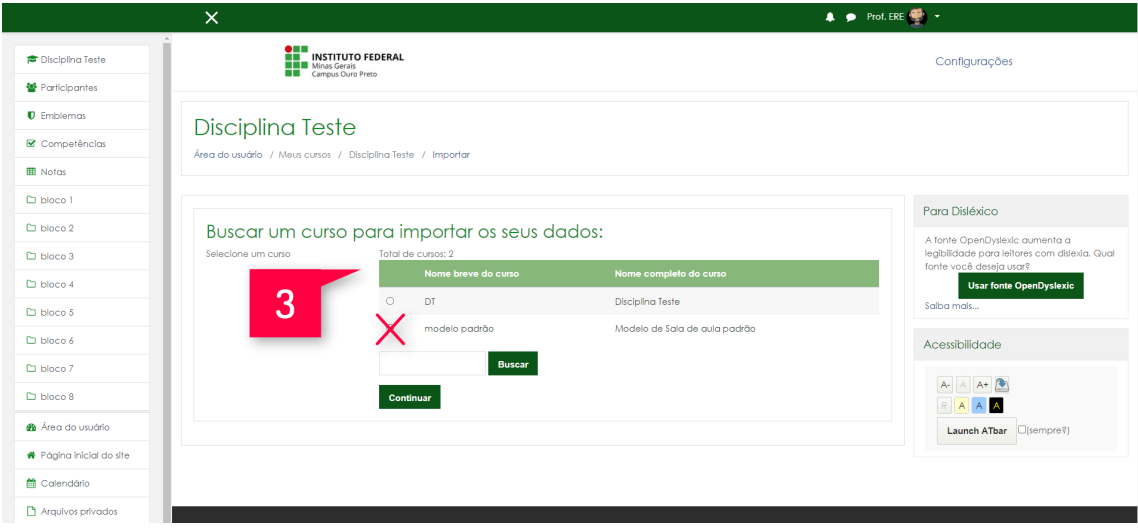

O Moodle mostrará todas as salas que você tem acesso como professor. Selecione a que deseja replicar e clique em "**Continuar**".

# **Configurações iniciais**

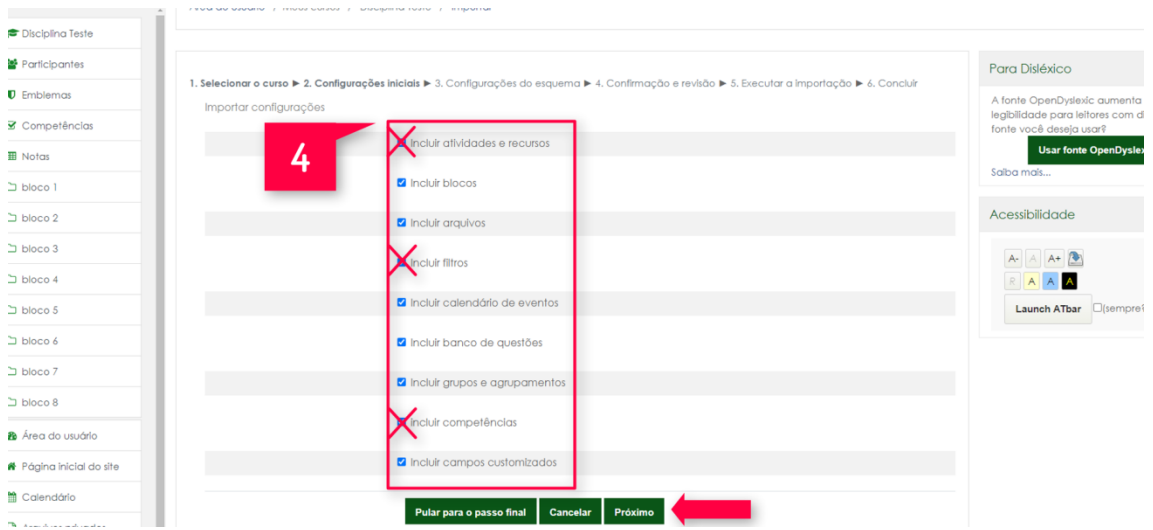

Aqui, você vai selecionar o que quer importar. Já vai estar tudo marcado. Então, desmarque o que não quer e depois, clique em "**Próximo".**

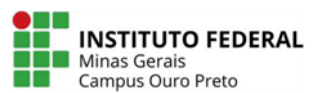

# **Configurações de esquema**

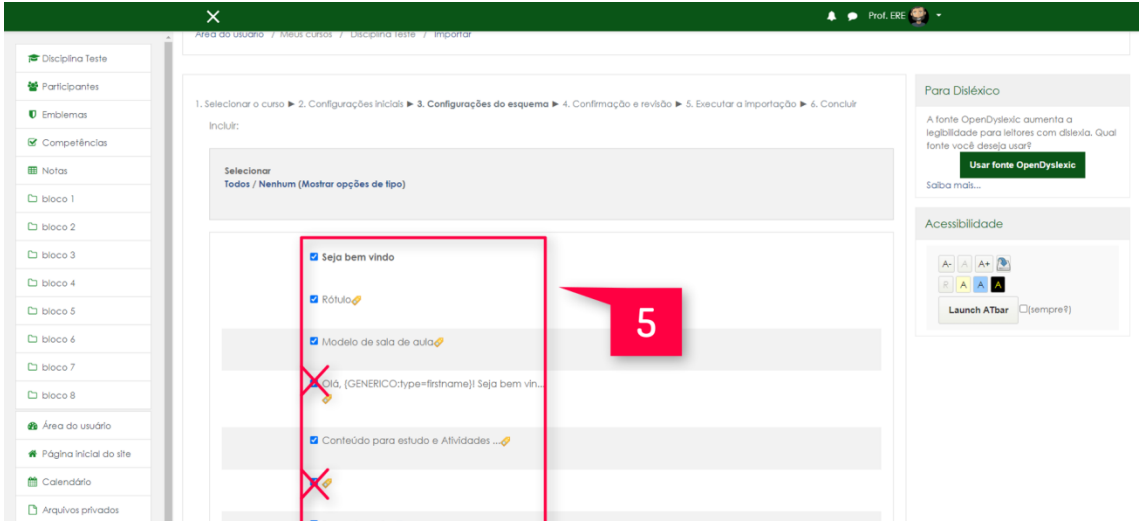

Agora, o Moodle irá listar de forma discriminada todos os recursos e todas as atividades da sala de origem que serão copiados, se você quiser deixar algo de fora é só desmarcar. Quando acabar clique em "**Próximo**".

# **Confirmação e revisão**

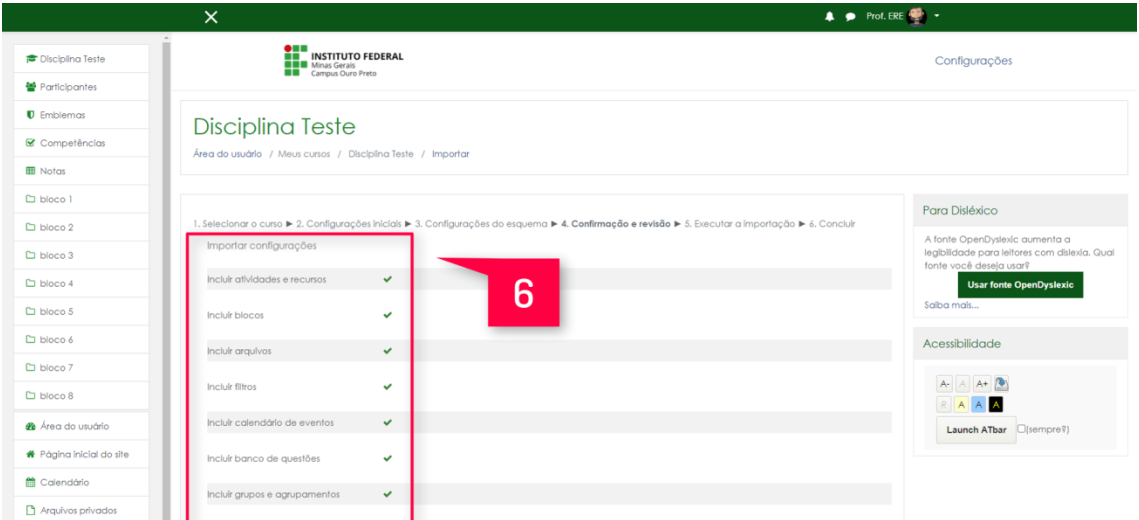

Aqui está listado tudo o que será importado. Se estiver de acordo, clique em "**Executar a importação**". Do contrário, clique em voltar e faça as correções que julgar necessárias. Depois, clique em "**Próximo**".

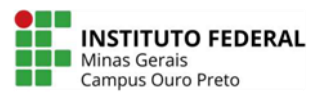

# **Relatório**

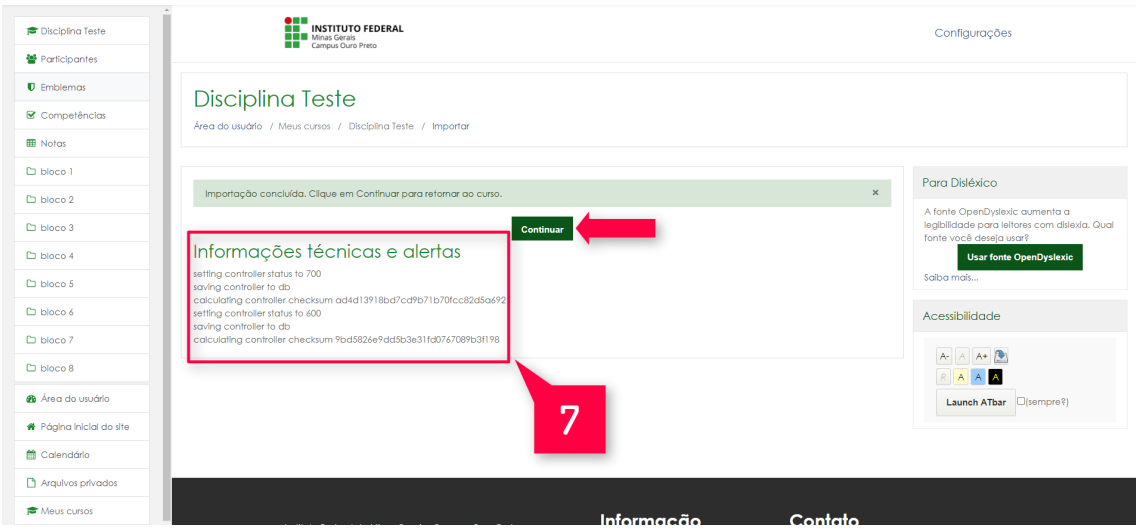

Nessa tela, o Moodle apresentará um relatório com o status de tudo o que foi importado. Clique em "**Continuar**".

# **Sala Copiada**

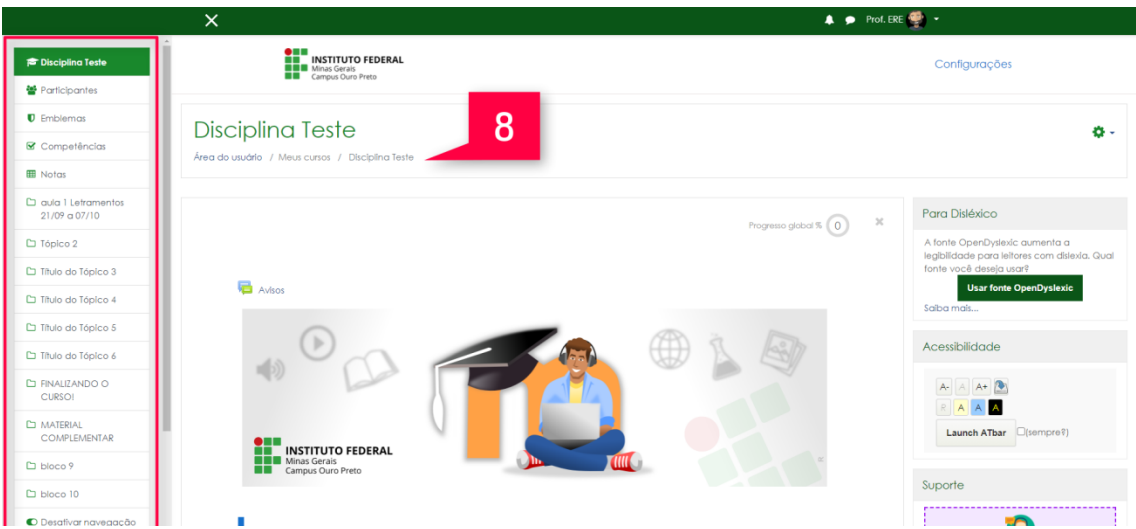

Pronto! Agora, todo o conteúdo escolhido foi copiado para a sala de destino. Observe que o título é o da sala de destino, mas ela agora possui exatamente o conteúdo da sala de onde você importou.

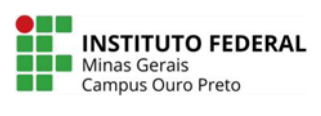

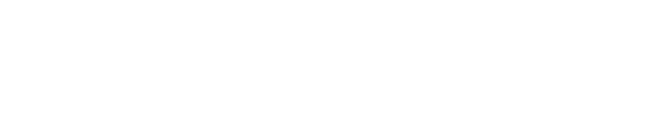

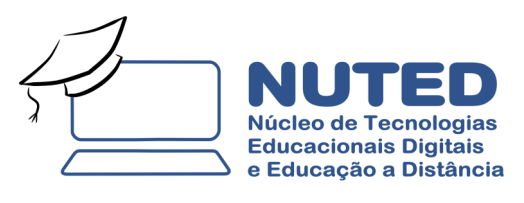

**Autoria: Diego Benitez**